# **BRUKERMANUAL**

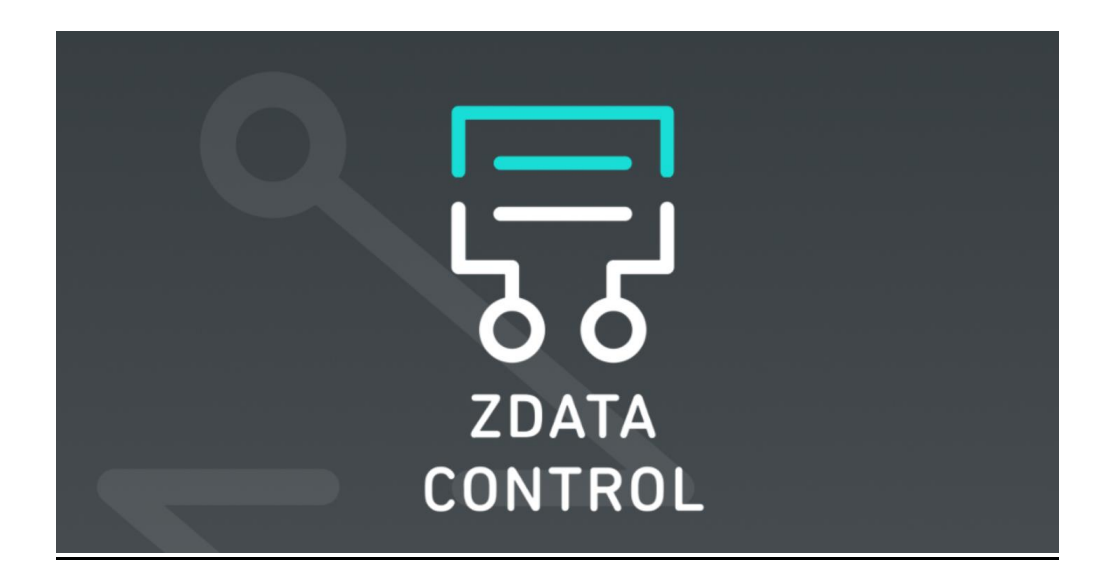

*Versjon 01*

# <span id="page-1-0"></span>**INNHOLD**

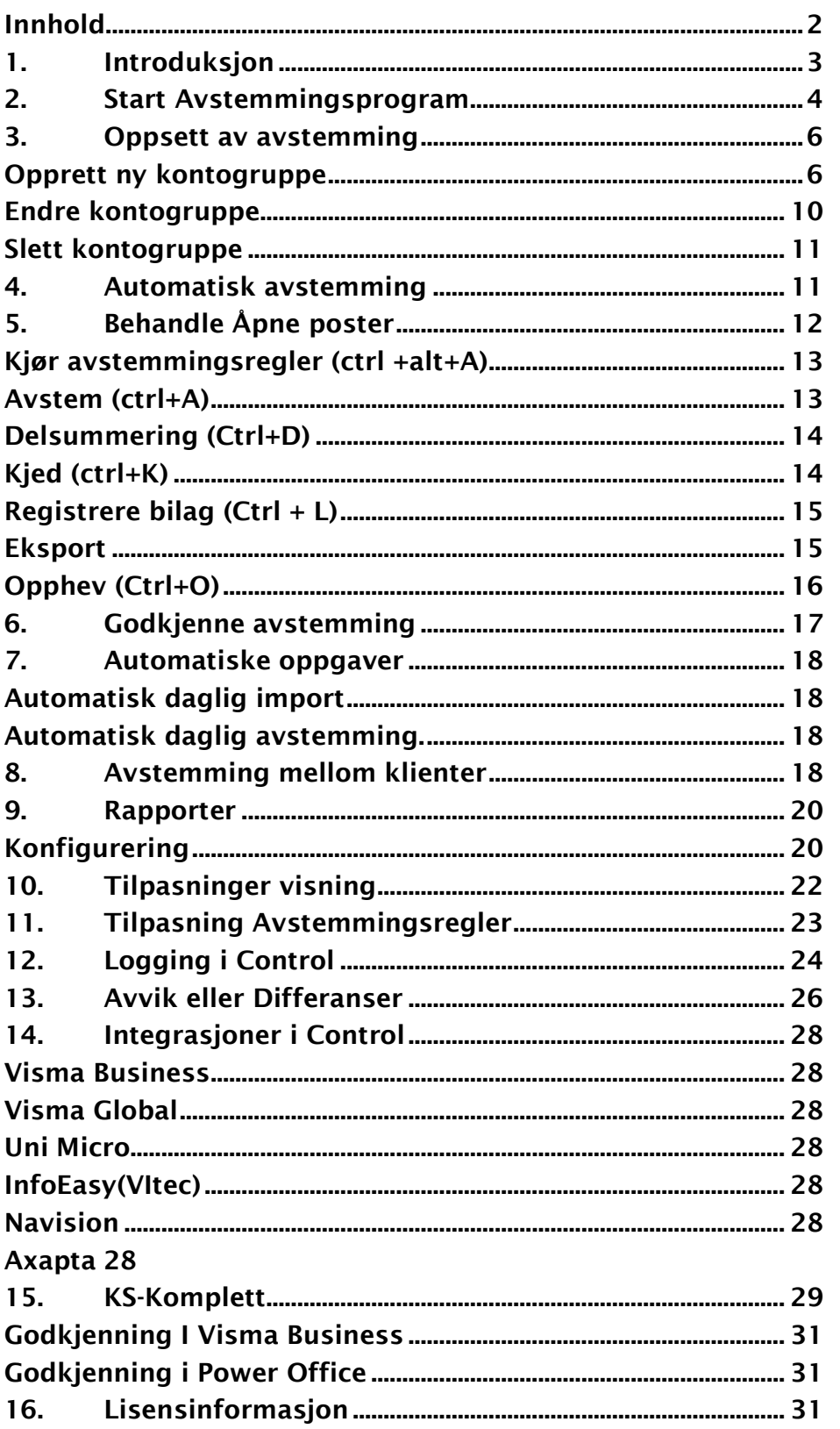

 $\alpha$ 

### <span id="page-2-0"></span>**1. INTRODUKSJON**

**ZData Control** støtter alle typer avstemmingsoppgaver som tradisjonell bankavstemming, interimskontoer, leverandør – og kundereskontro, kontoer på tvers av egne selskaper, avstemming av valutakontoer, alle typer bank- og kredittkort, Bankgiro og Plusgiro.

Kontoavstemming er et viktig, men tidkrevende arbeid. Med effektive søke- og filterfunksjoner under bankavstemming kan manuelt arbeid gjøres om til automatiske rutiner. Det resulterer i store tidsbesparelser.

All avstemming gjøres i ZData Control databasen og vil ikke påvirke regnskapsdataene før det eventuelt overføres tilbake til regnskapet. Det er dermed enkelt å reversere brukerfeil før det skaper konsekvenser.

Ny versjon som lanseres i september 2018 leveres med nytt grensesnitt og mulighet for daglig automatisk import og avstemming, med fokus på ytterligere automatisering/skedulering av avstemmingsoppgaver. Denne funksjonaliteten muliggjøres ved hjelp av **ZData WorkFlow service.**

ZData WorkFlow Service kan settes opp til å automatisk hente filer fra ftp-områder og importere filene automatisk til ZData kontroll. Servicen kan også kjøre alle avstemmingsjobber i bakgrunnen slik at brukerne kun skal jobbe med avvikene i programmet.

### <span id="page-3-0"></span>**2. START AVSTEMMINGSPROGRAM**

ZData Control er integrert i forskjellige regnskapssystemer og kan startes fra plug-in ikonen eller snarvei i menyen. Skjermbilder nede viser oppstarts muligheter i forskjellige regnskapssystemer.

I Visma Business startes ZData Control fra plug-in ikonen som refererer til Avstemming program:

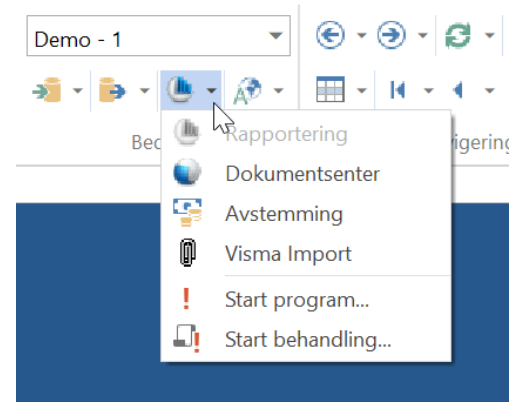

#### I Visma Global startes ZData Control fra menyen:

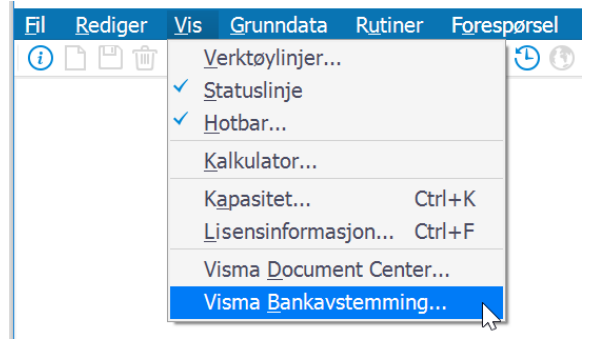

#### UniMicro oppstartsmeny:

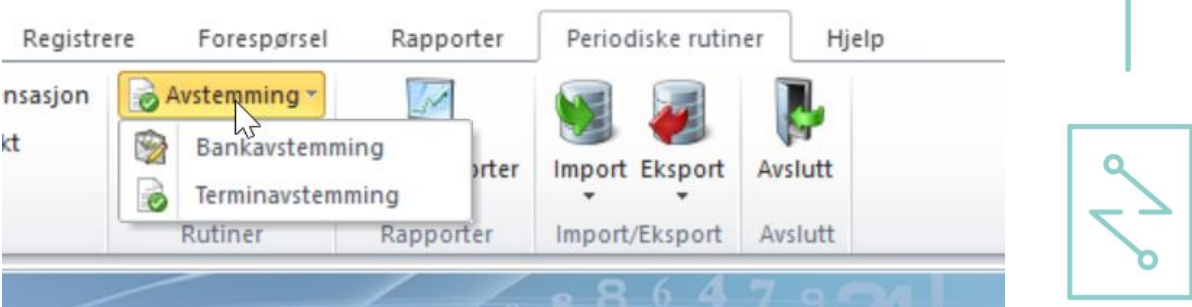

#### InfoEasy oppstartsmeny:

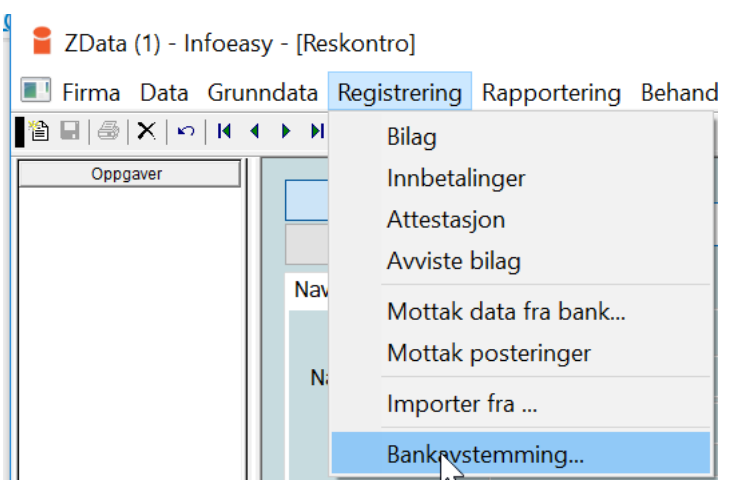

Ved oppstart av ZData Control vil oppstartsiden vise referansen til Klient som skal avstemmes sammen med Aktive og Arkiverte avstemminger på klienten.

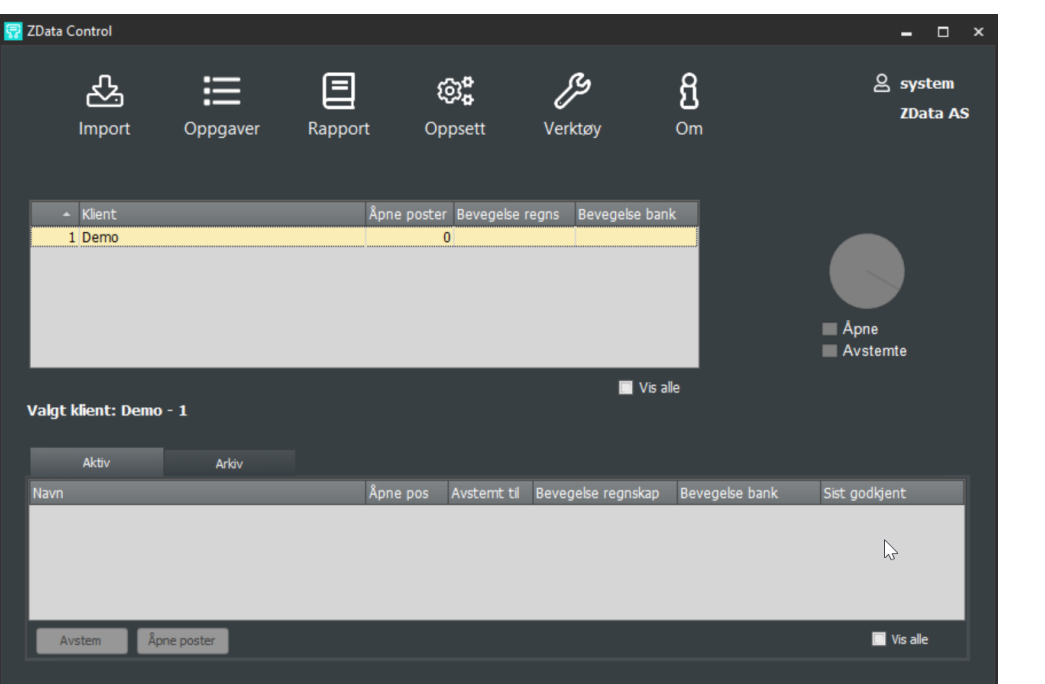

## <span id="page-5-0"></span>**3. OPPSETT AV AVSTEMMING**

Her settes opp alle typer avstemminger som skal gjøres. I tillegg til bankavstemming støttes også Interim, Transaksjonsavstemming og reskontroavstemming (Kunde/Leverandør) og avstemming på tvers av klienter.

Reskontroavstemming er tilgjengelig for standalone versjon av ZData Control (tidligere navn BankX). Reskontroavstemming leser inn

kundefordringer/leverandørgjeld og banktransaksjoner. Denne funksjonen gir deg mulighet til å avstemme innbetalinger mot åpne kundefordringer eller betalinger mot åpne poster Leverandørgjeld.

Reskontroavstemming er ikke tilgjengelig i løsningen mot Visma Business og Global, da disse funksjonene allerede er integrert inn i andre funksjoner.

<span id="page-5-1"></span>Eksempel nede viser oppsett av Regnskap mot bank avstemming.

#### **OPPRETT NY KONTOGRUPPE**

Før en skal avstemme må en koble sammen hovedbok og bankkonto samt å legge inn en inngående balanse som består av saldo og eventuelle poster som er åpen, her kalt oppstartsposter.

For å få informasjon om bankkontoer, må man først importere en bankfil. Import av bankfiler:

Velg Import  $\rightarrow$  Ny import  $\rightarrow$  velg bankformat  $\rightarrow$  velg filen som skal importeres → Start

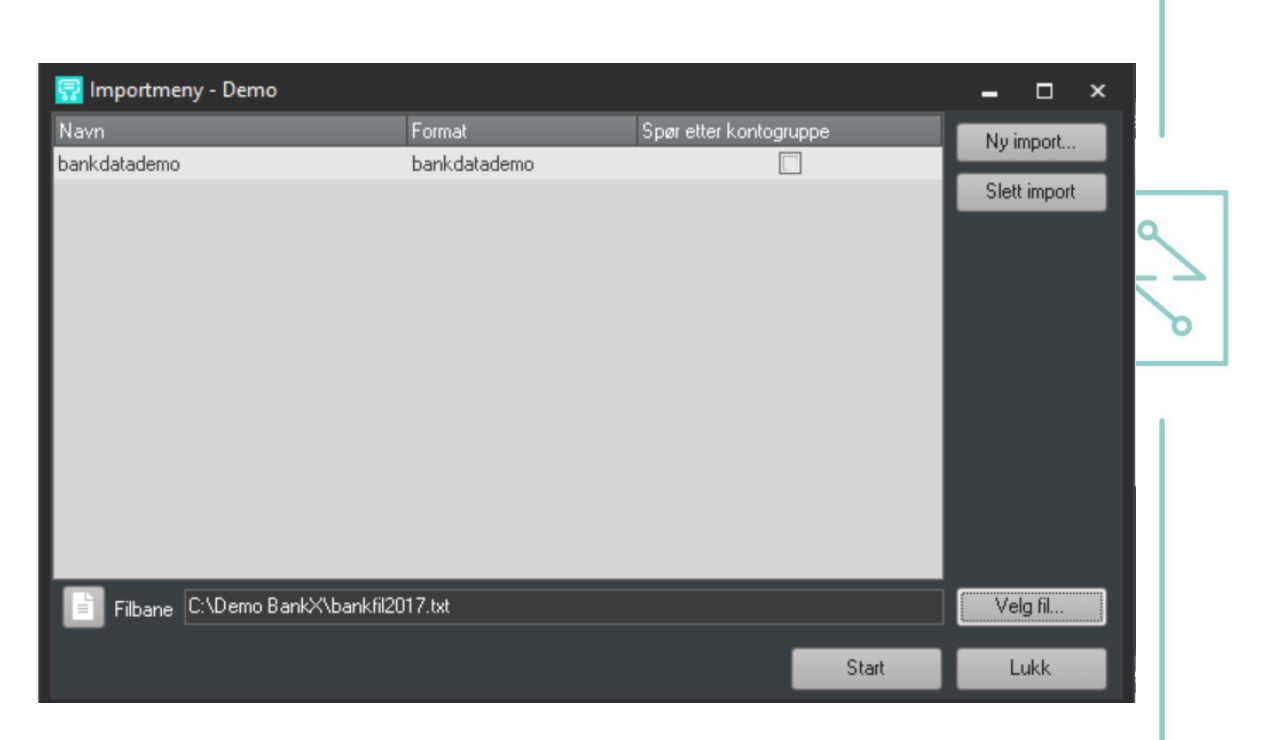

Det kommer opp et vindu som viser kvittering fra importen:

Konto nummer, Dato og Summen som skal importeres på kontoen og antall Transaksjoner

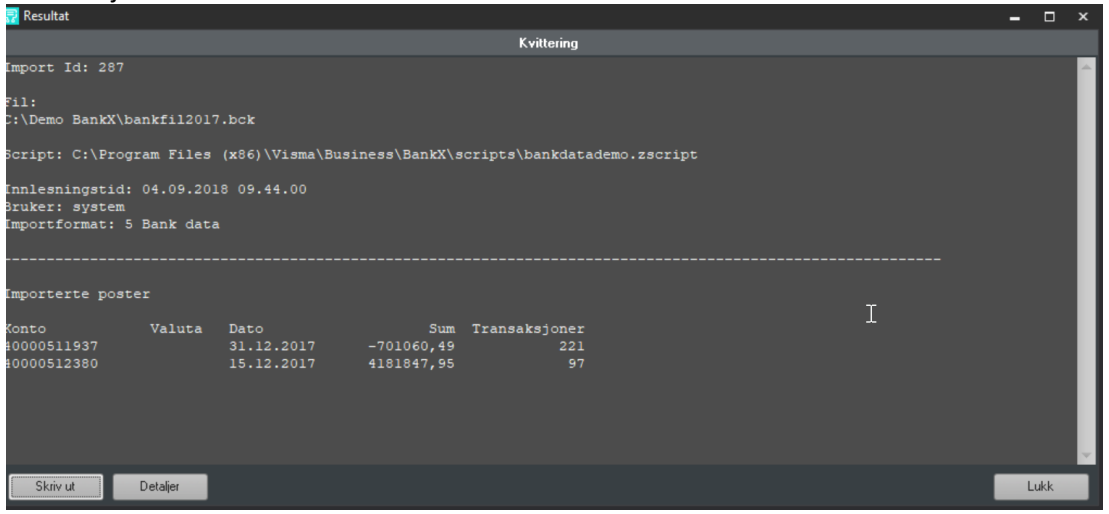

#### Etter importen klikk «Lukk»

Importen endrer navnet på importfil til .bck for å vise at filen ble prosessert.

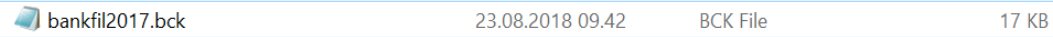

Neste steg er å legge til kontogruppe som knytter regnskapskonto mot importert bankkontoen:

- Velg Administrer kontogrupper-Ny

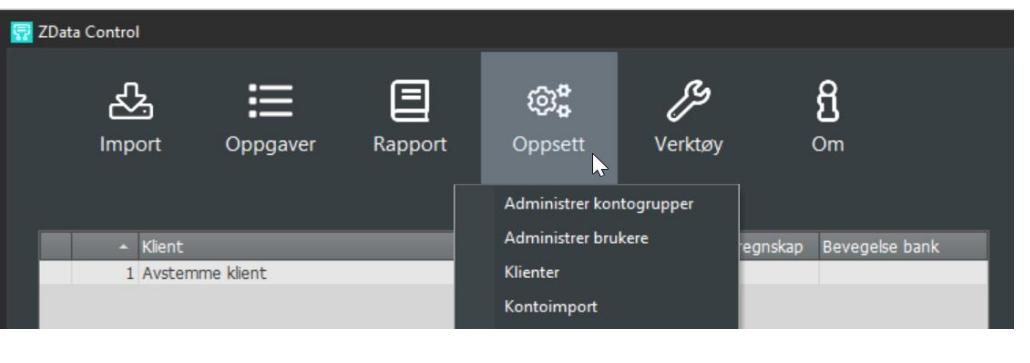

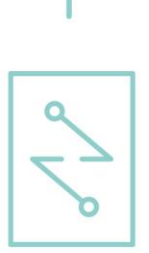

**S** Kontogrupper - Avstemme klient  $\Box$  $\hfill \Box$  $\boxdot$  $\boxplus$  $\mathbb{Z}$  $\mathrel{\text{f}\mskip-4mu\text{f}}$ Aktiver<br>arbeidsflyt Deaktiver<br>arbeidsflyt Endre Slett  $\mathcal{V}$ Regnskap<br>Saldo Bank Kontogruppe Avstemt dato Saldo Grupp Differa <ontotype mt p

Her kommer opp vinduet med valg for avstemminger i ZData Control integrert mot Visma Business:

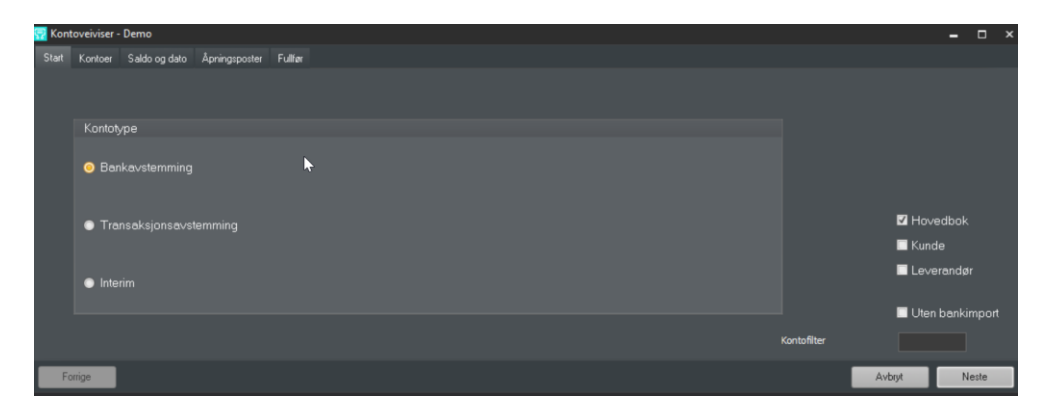

Type avstemming:

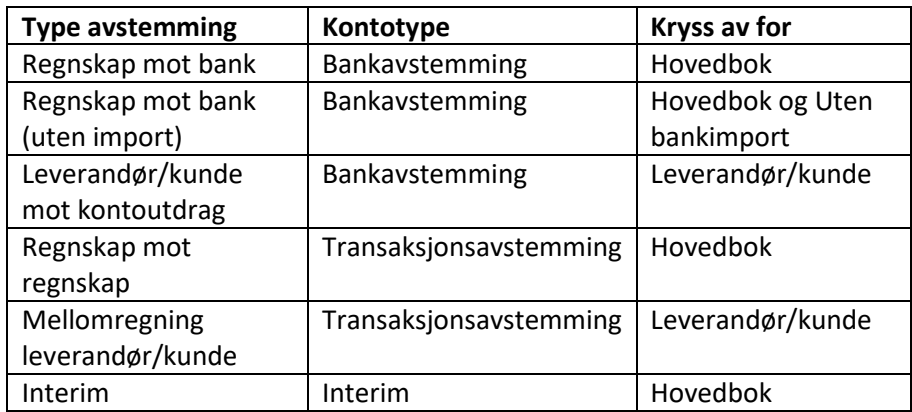

For Avstemming på tvers av klienter (tilgjengelig under Oppsett-Kontoimport), se egen beskrivelse under eget kapittel Avstemming på tvers av klienter. Neste steg er å velge konto som skal avstemmes med å dobbeltklikke på den og den vil legge seg under valgte konto. Gjør det samme med bankkontoen på høyre side. F. eks. sett opp kontogruppen med 1930 på regnskap og 40000511937 på bank.

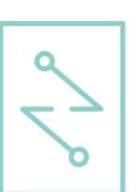

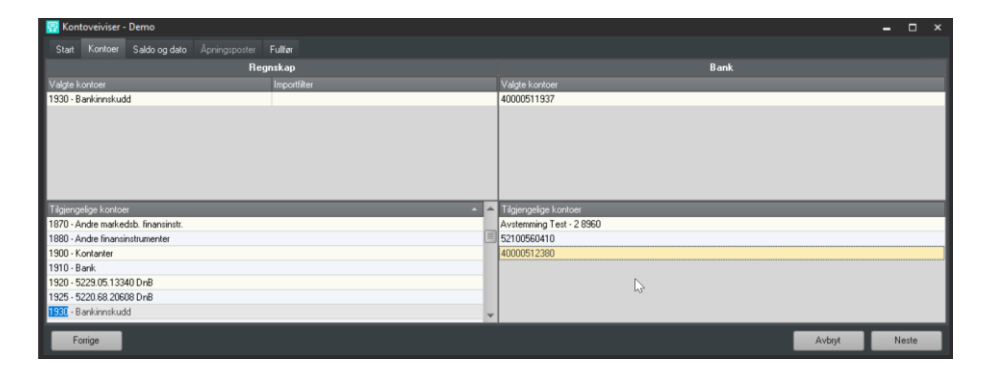

#### $\rightarrow$  Neste

Velg siste ferdig avstemte periode

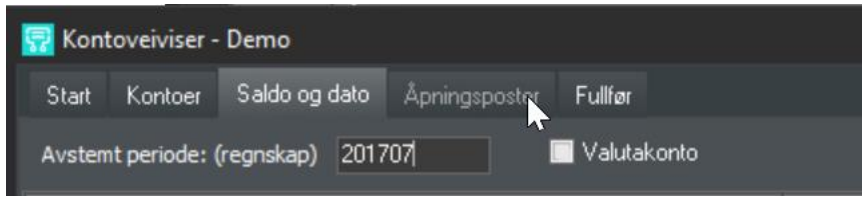

\* Skal valutabeløp avstemmes, krysses det av for valutakonto

➔ Legg inn saldo ved siste avstemte periode for regnskap (øverste linje) og saldo fra bank (nederste linje). Er Control integrert mot regnskapssystemet blir saldo fra regnskap fylt ut automatisk.

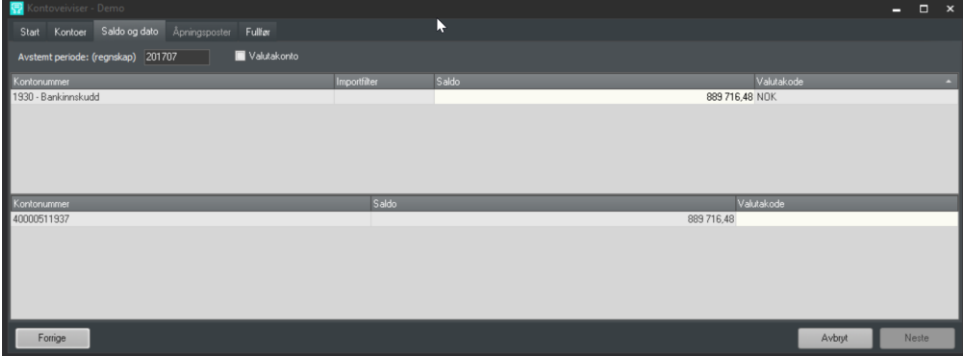

Sjekk at differansen er 0,00

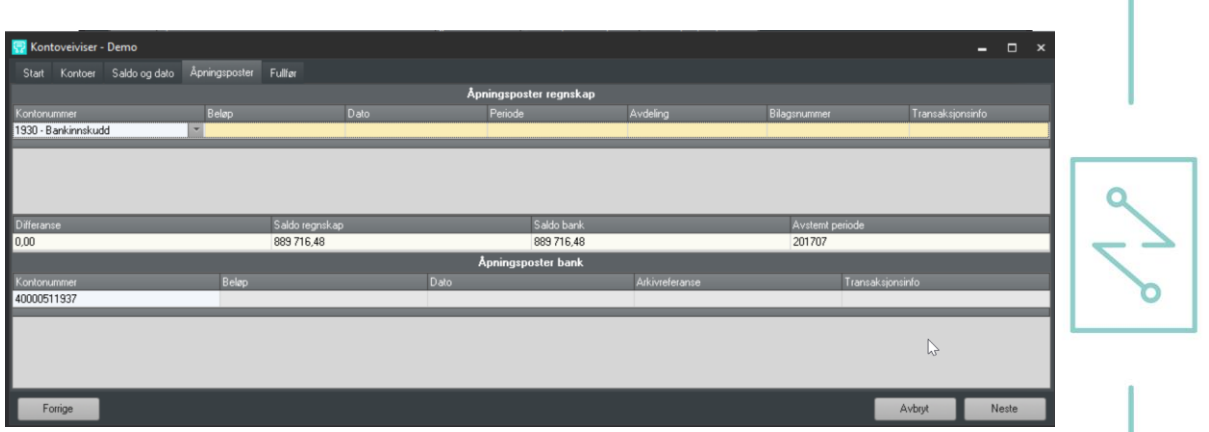

Hvis saldoen som skal avstemmes er ikke lik, registrer Åpningsposter på differansen.

Avgjør om denne kontoen skal avstemmes månedlig eller årlig→fullfør

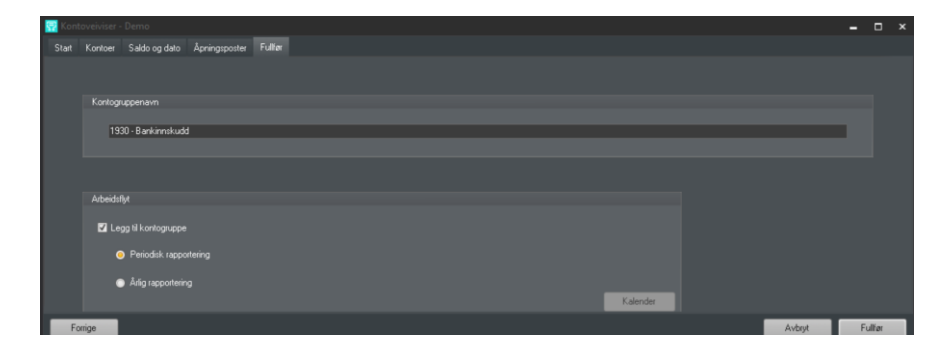

Kontogruppen er nå opprettet. 1930 på regnskap (Saldo 889716,48) er låst mot 40000511937 på bank (Saldo 889716,48)

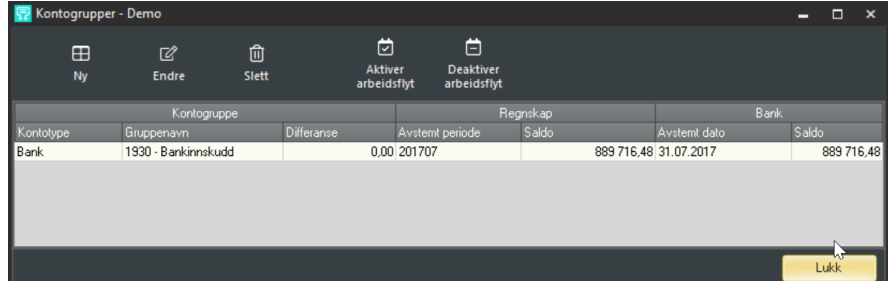

#### <span id="page-9-0"></span>**ENDRE KONTOGRUPPE**

Detaljene på opprettet kontogruppe kan vises/redigeres i Oppsett-Administrere kontogrupper-endre kontogruppe.

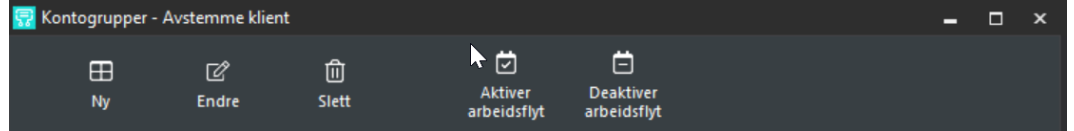

Med å trykke «Forrige» eller «Neste» knapp kan man se/redigere Saldo eller Åpningsposter. OBS! Dersom kontoen er avstemt frem i tid kan ikke Åpningsposter eller inngående balanse endres.

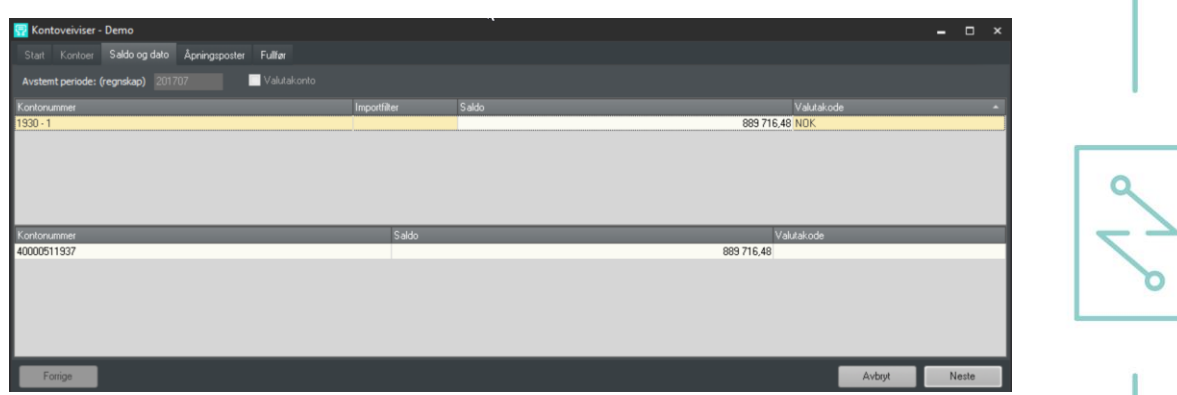

<span id="page-10-0"></span>Det er mulig å slette registrert Åpningspost med å trykke «Ctrl + Del»

#### **SLETT KONTOGRUPPE**

Hvis regnskapsskonto er knyttet til en feil bankkonto, kan man slette opprettet kontogruppe og registrere ny kontogruppe.

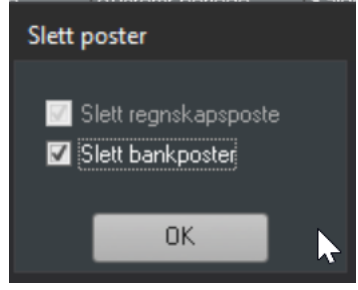

Når kontogruppen er slettet sammen med bankposter, blir informasjon om tidligere registrert bankkonto 40000511937 slettet fra registeret. For å velge den på nytt, må man importere bankfil på nytt.

### <span id="page-10-1"></span>**4. AUTOMATISK AVSTEMMING**

Automatisk avstemming er avstemming basert på avstemmingsregler koblet til kontoen man setter opp. Et sett med avstemmingsregler blir levert med systemet. Det er også mulig å sette opp egne avstemmingsregler som blir brukt til avstemming. Se beskrivelsen i eget kapittel Avstemmingsregler.

For å starte avstemming høyreklikker du på kontoen du vil avstemme eller trykker på knappen «Avstem»

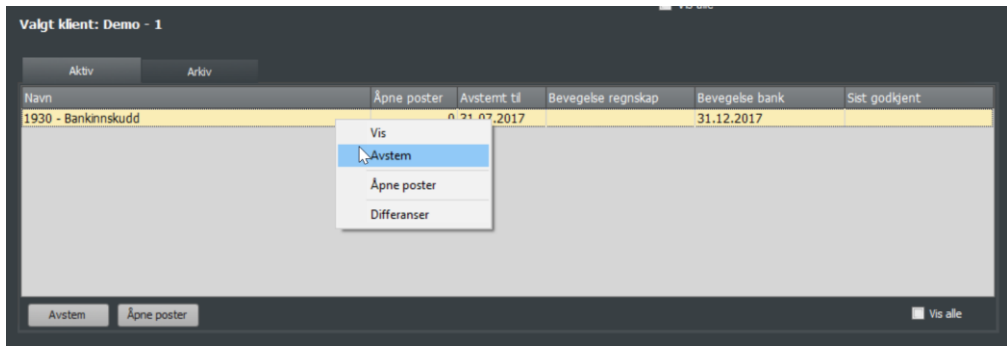

Velg hvor langt frem du ønsker å avstemme (periode eller pr. dato)

**PHONE:** (+47) 55 34 91 50 MAIL: POST@ZDATA.NO COMPANY NO.: NO 976 197 976 ZDATA.NO

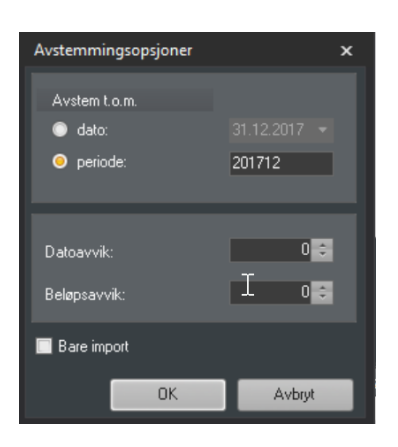

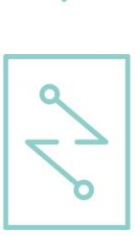

Programmet kjører avstemmingsregler → lukk

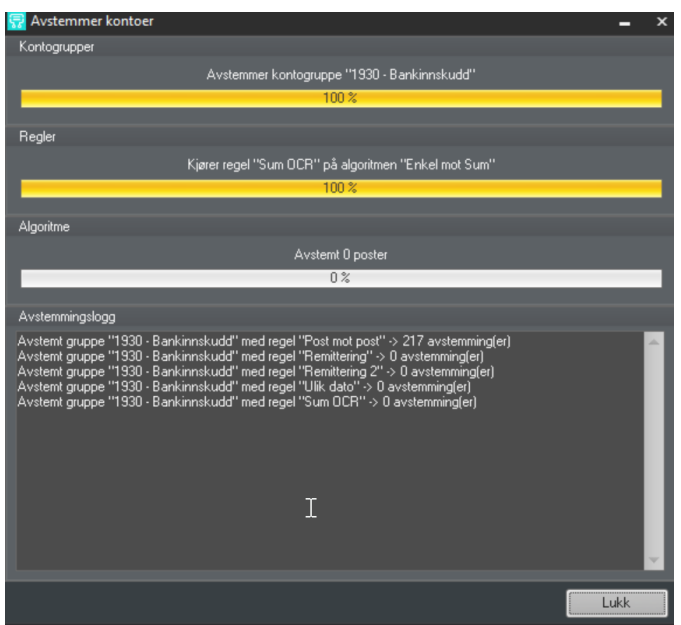

#### Avstemming ser slik ut

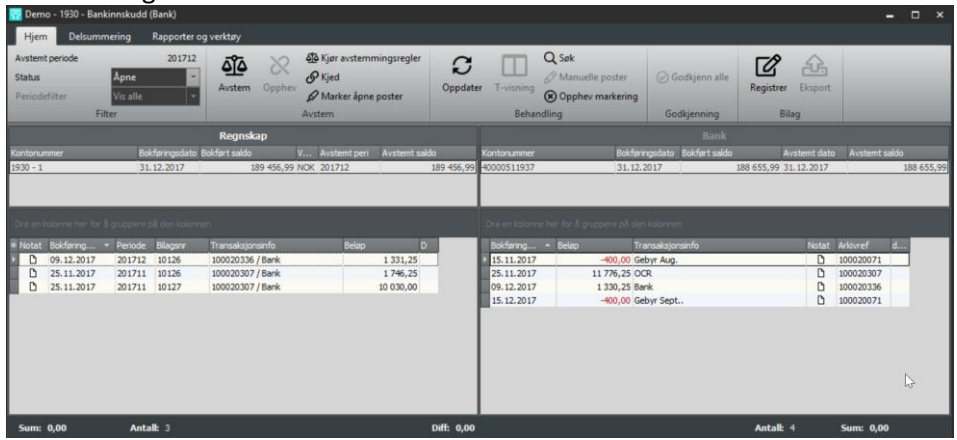

## <span id="page-11-0"></span>**5. BEHANDLE ÅPNE POSTER**

Etter automatisk avstemming er kjørt beskriver punktene under hvordan resten av postene skal behandles.

#### <span id="page-12-0"></span>**KJØR AVSTEMMINGSREGLER (CTRL +ALT+A)**

Kjører automatisk avstemming på nytt, kan endre dato forskjell. Beløpsavvik er avhengig av at det er laget en regel som håndterer beløpsavvik.

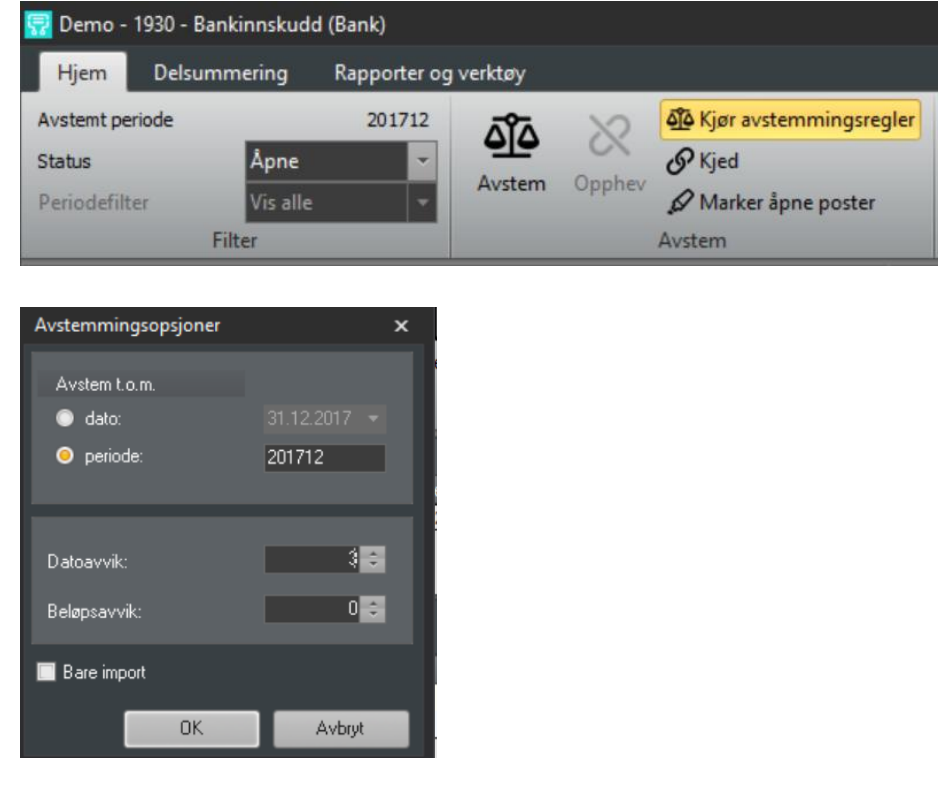

#### <span id="page-12-1"></span>**AVSTEM (CTRL+A)**

Avstemmer valgte poster regnskap og bank dersom differanse er null.

Marker poster regnskap og bank ved å klikke på dem. Ønsker du å markere flere poster på, holder du inne SHIFT dersom de ligger under hverandre eller CTRL om de ikke er i rekkefølge

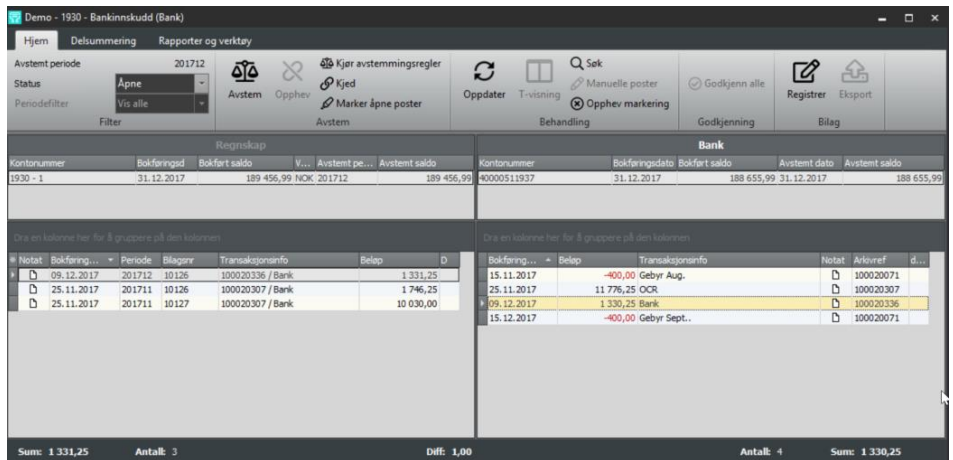

Med avstemming av beløp som ikke matcher, foreslår programmet for å registrere en korreksjonspost.

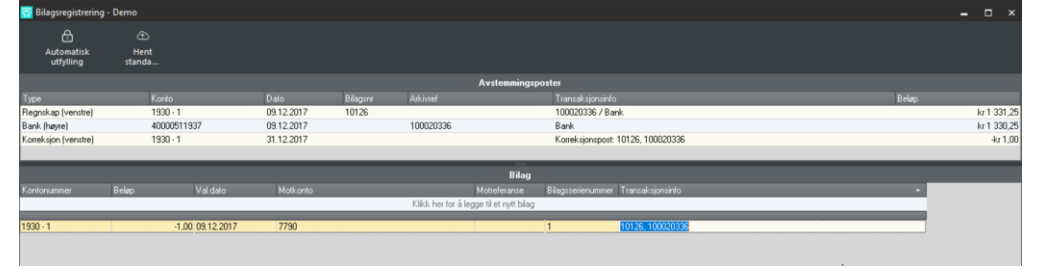

#### <span id="page-13-0"></span>**DELSUMMERING (CTRL+D)**

Delsummering er en kraftig søkefunksjon som summerer et gitt antall poster mot en valgt sum. Denne er spesielt nyttig i forbindelse med poster som det ikke automatisk kan lages automatiske avstemmingsregler på, f.eks. nattsafe hvor dato i bank ofte ikke stemmer overens med dato i regnskap.

Velg en post som kan være en sammensetning av flere poster og ha avvik på beløp eller dager

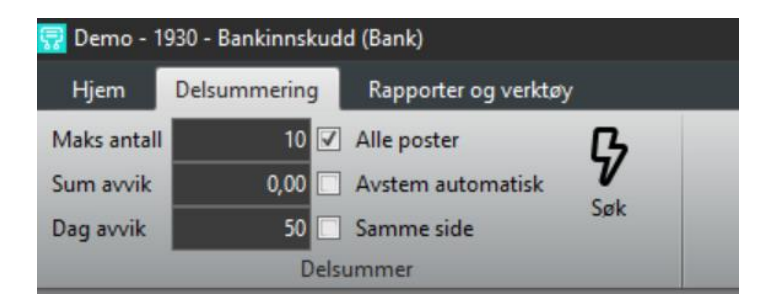

Etter du klikker på «Søk», begynner programmet å søke på den siden som ikke er markert og foreslå forskjellige alternativer for avstemming. Velg «Avstem» når avstemmingsforslag ser riktig ut.

Dersom det er poster på samme side som går mot hverandre (f.eks. korreksjonsposter) kan man hake av for «Samme side»

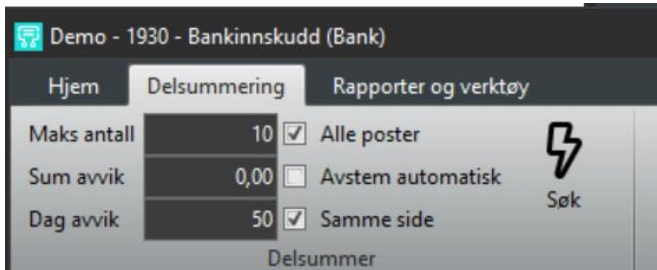

<span id="page-13-1"></span>NB! Må trykke på opphev markering før denne funksjonen fungerer(Ctrl+O)

#### **KJED (CTRL+K)**

Kobler poster som hører sammen og setter på vent til differanse/manglende bilag er ført.

#### <span id="page-14-0"></span>**REGISTRERE BILAG (CTRL + L)**

Brukes for føring av bilag som ikke er ført i regnskapet eller hvis bilag i regnskap skal tilbakeføres. Vanlig er å føre bankomkostninger på denne måten.

Marker det som skal føres og trykk CTRL + L for å hente inn postene til vindu under.

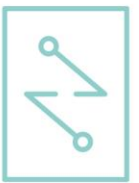

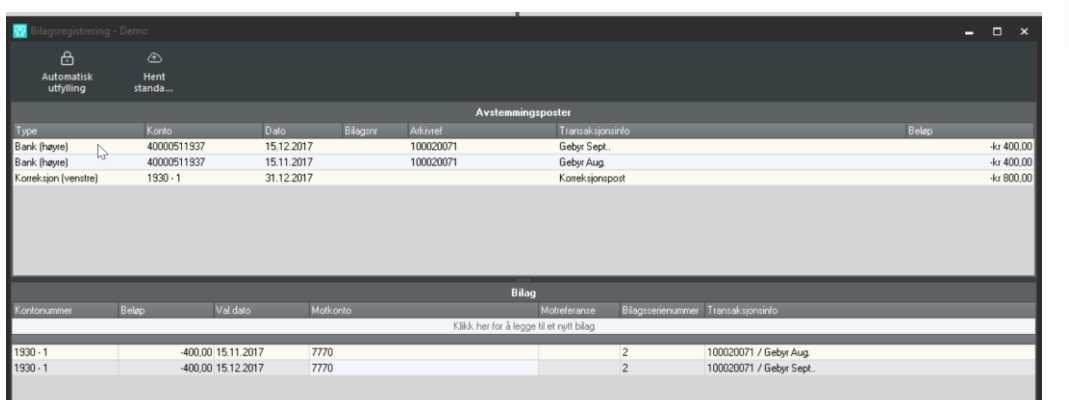

Fyll ut motkonto og bilagsserienummer på linje 1. Søk eller skriv inn motkonto. Er det en betaling som skal bokføres, skriv inn referanse som kan være kundenummer, Navn, eller fakturanummer.

Ctrl + F for å fylle ut samme verdi på de andre postene dersom de skal ha samme føring.

#### <span id="page-14-1"></span>**EKSPORT**

Bilag som er ført i ZDataControl overføres til regnskapssystemet med å trykke på «Eksport».

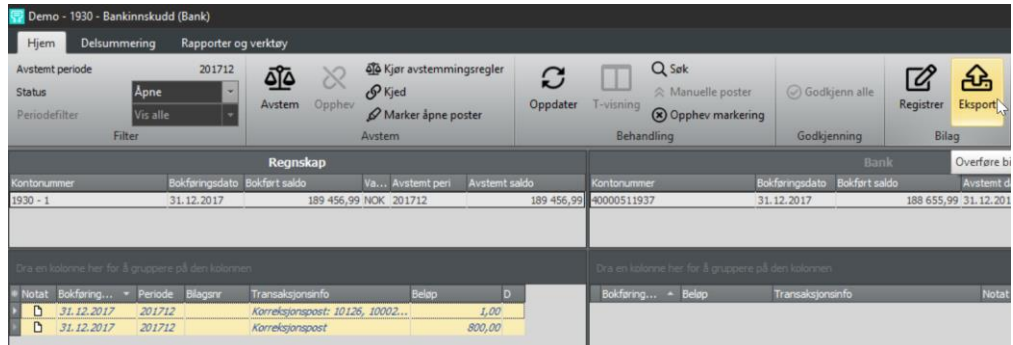

Eksempel fra Visma Business. Buntene legger seg under bilagsregistrering. Oppdater bunt(er) på vanlig måte.

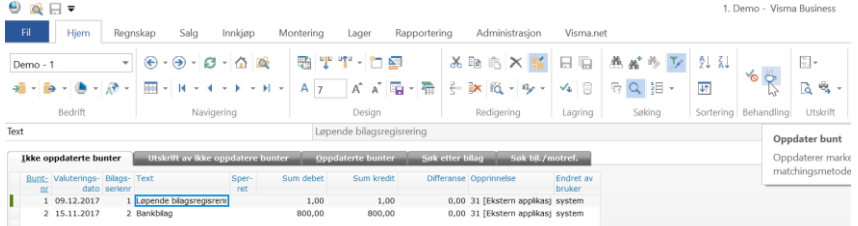

For å hente bilagene som ble oppdatert i regnskapssystemet, trykk «Oppdater» i ZData Control.

ZData Control viser at Bokført saldo matcher Avstemt saldo, avstemmingen er fullført.

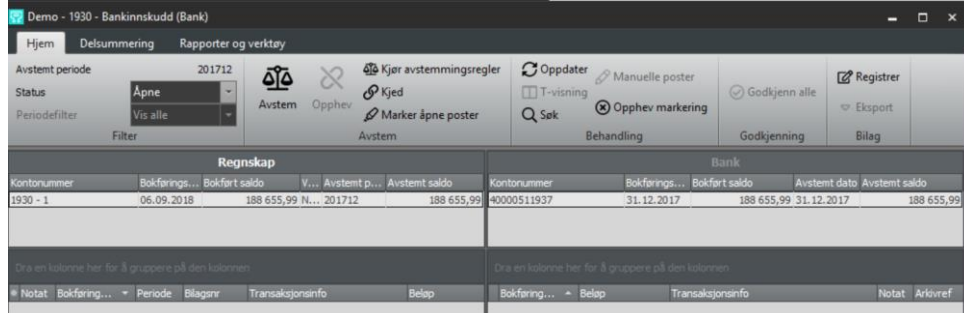

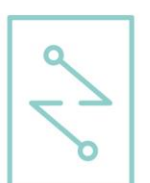

#### <span id="page-15-0"></span>**OPPHEV (CTRL+O)**

Dersom en post er blitt avstemt mot feil motpost, kan dette rettes ved å velge Opphev. Knappen er aktivert når Statusen er valgt til Avstemte

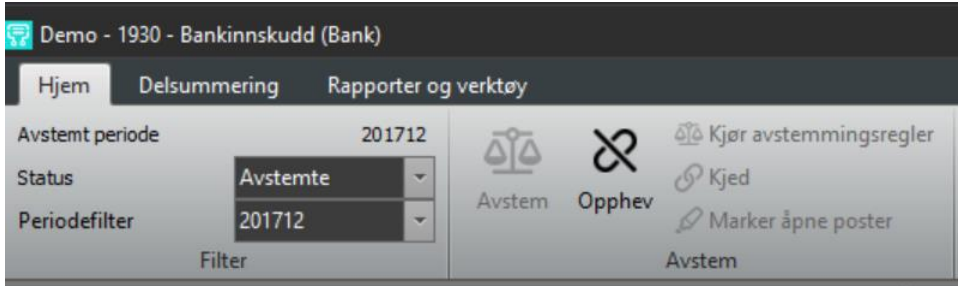

Her kan du dobbeltklikke på avstemte poster og se hva den enkelte post er avstemt mot. Dersom man har avstemt mot feil post, kan man oppheve avstemmingen av valgte(e) post(er).

Posten vil bli tilgjengelig under åpne poster og kan avstemmes mot korrekt post.

### <span id="page-16-0"></span>**6. GODKJENNE AVSTEMMING**

Dersom kontoen er satt opp med arbeidsflyt skal det etter hver avstemmingsperiode som avstemmes stemples som godkjent.

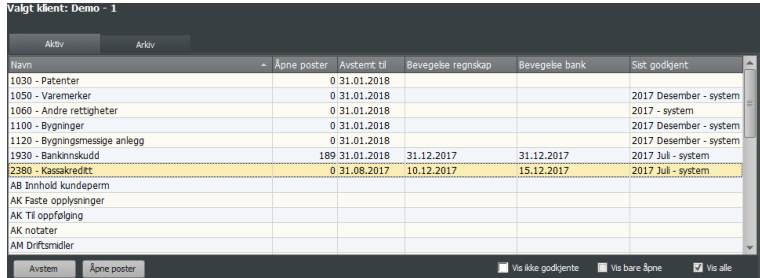

Marker konto, og velg Åpne Poster.

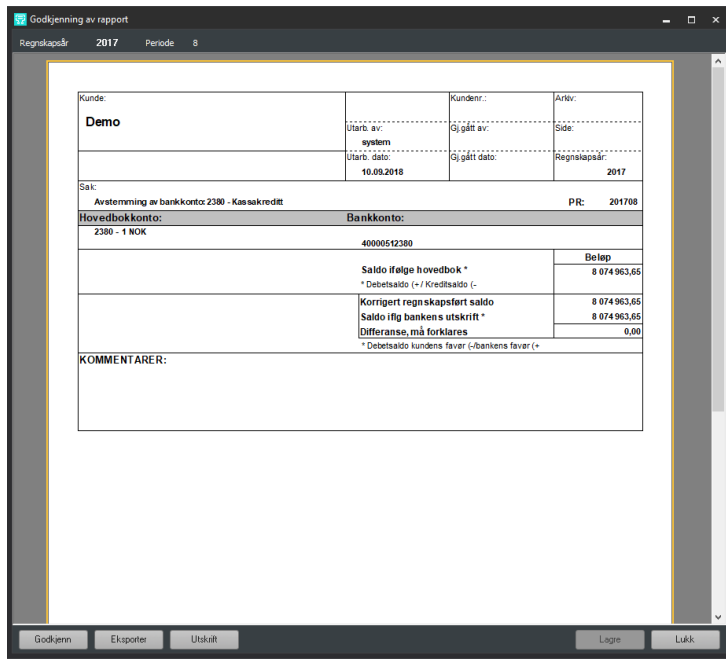

Når avstemming OK, velg Godkjenn.

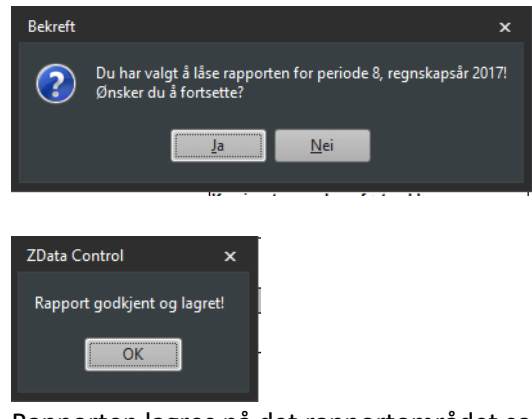

Rapporten lagres på det rapportområdet som er angitt. (Felles eller spesifikt for denne klienten.

### <span id="page-17-0"></span>**7. AUTOMATISKE OPPGAVER**

Klikk på Oppgaver i Hovedmeny og sett opp Automatisk import og avstemming som skal kjøres på et bestemt tidspunkt. Oppgavene kjøres på alle klienter/profiler som er satt opp i Control. Oppgavene kjøres som en service og logges i aksjonsloggen.

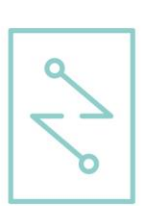

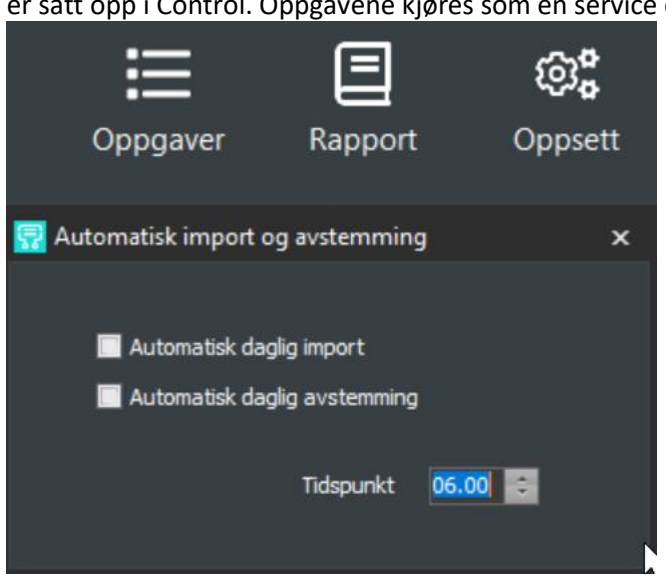

#### <span id="page-17-1"></span>**AUTOMATISK DAGLIG IMPORT**

<span id="page-17-2"></span>Importfil hentes fra filstien konfigurert i Importmeny-Filbane.

#### **AUTOMATISK DAGLIG AVSTEMMING.**

På konti som er satt opp med Arbeidsflyt kjører automatisk avstemming til Periode som ligger klar til Godkjenning. Eks:

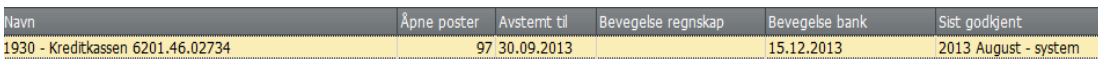

På denne kontoen er August 2013 Godkjent, derfor kjøres avstemming frem til «Avstemt til» 30.09.2013.

På konti som ikke er satt opp med Arbeidsflyt vil automatisk avstemming kjøres frem til siste bevegelse i bank, i eksempel over ville det vært 15.12.2013.

### <span id="page-17-3"></span>**8. AVSTEMMING MELLOM KLIENTER**

For å kunne avstemme kontoer på tvers av klienter i Visma Business/Global må man sette opp koplingen i vinduet Visma importoppsett. Dette finner du i systemmenyen under Oppsett-Kontoimport.

Legg til merke at du må stå på den klienten du vil opprette kontogruppen i, og så lage en kopling mot klienten der den andre kontoen befinner seg.

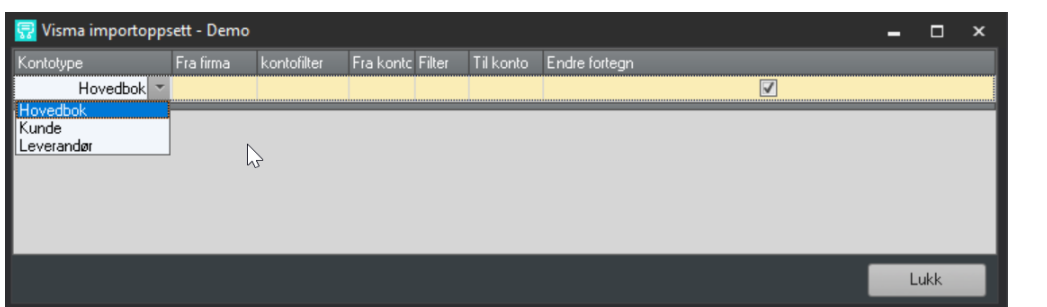

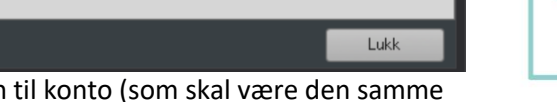

Velg kontotype, fra firma, fra konto – legg inn til konto (som skal være den samme som fra firma) og velg endre fortegn. Da vil kontoen snus på banksiden.

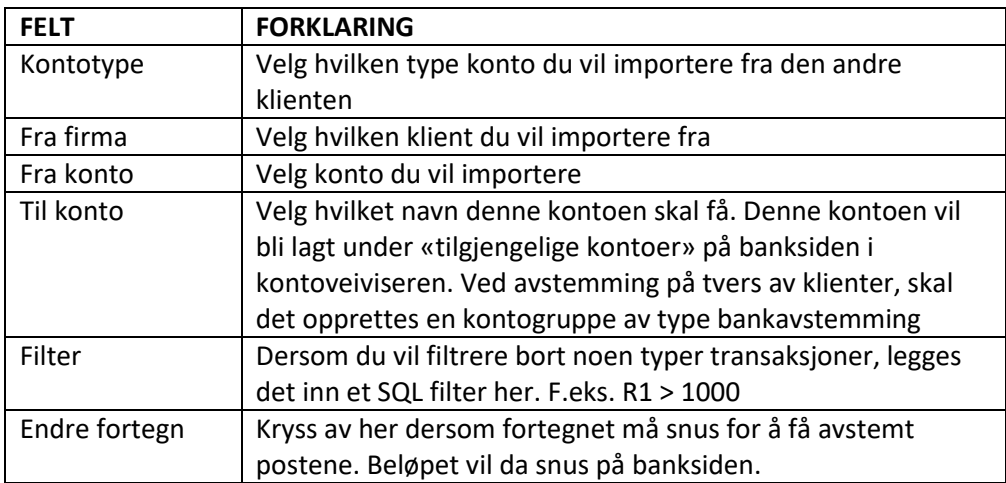

Når du har fylt ut et importoppsett, trykker du tab eller pil ned for å registrere oppsettet. Kontoen fra den andre klienten vil nå vise som en bankkonto når du velger kontotype bankavstemming i kontoveiviseren.

### <span id="page-19-0"></span>**9. RAPPORTER**

#### <span id="page-19-1"></span>**KONFIGURERING**

Oppsett|Globalt Oppsett|Rapporter

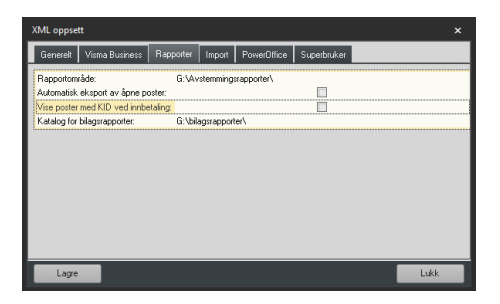

Rapportområde:

Område/sti for å lagre rapporter. Hver enkelt klient for egen mappe under denne katalogen.(klientnummer). Område kan overstyres på hver enkelt klient. Det gjøres under Oppsett|Klienter|Klienter og feltet rapportområde.

Automatisk eksport av åpne poster.

Er denne satt på vil det lagres åpne poster på angitt rapportområde når det kjøres automatisk avstemming.

Katalog for bilagsrapporter:

Felles katalog for bilag som lagres ved eksport fra Control. Bilaget lagres som pdf med egen klientmappe for hver enkelt klient.

Ulike typer rapporter.

Etter at avstemmingen av en periode er ferdig skal avstemmingen dokumenteres i form av et dokument. For bankavstemming kan både rapporten NARF / Åpne poster(Bank)brukes. For dokumentasjon av en interim brukes Åpne poster(Interim)

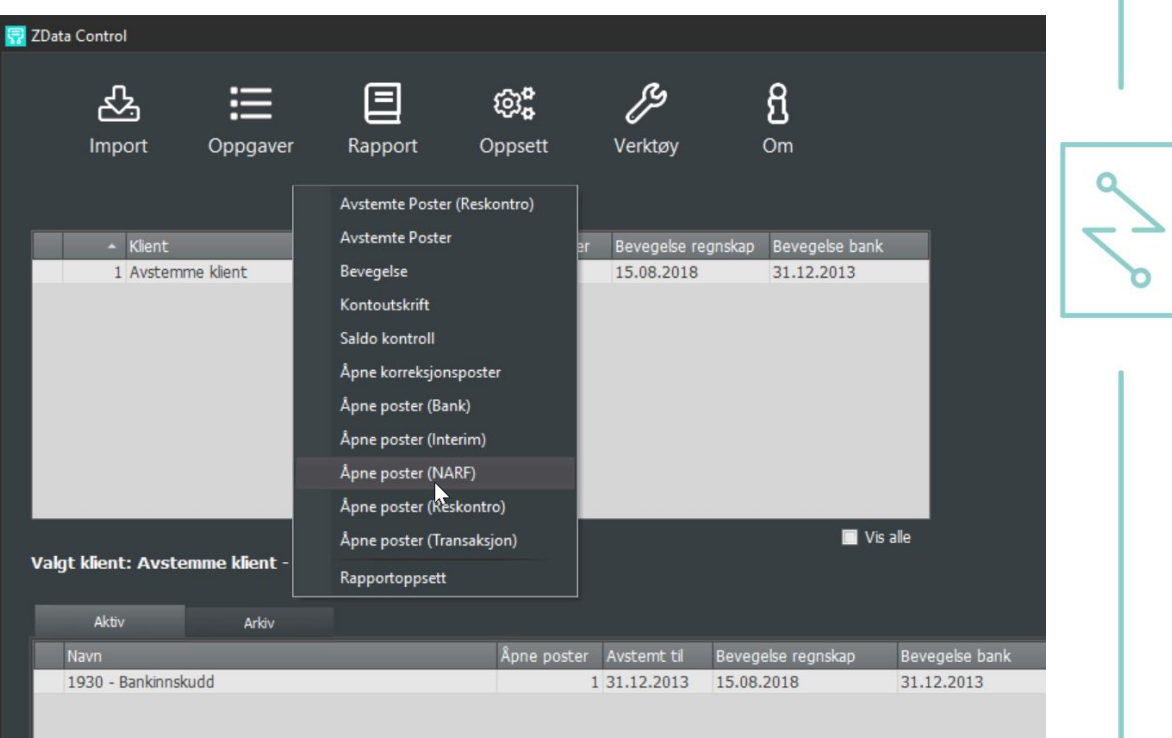

### <span id="page-21-0"></span>**10. TILPASNINGER VISNING**

Visning av data i tabell eller grid kan enkelt tilpasses egne visninger.

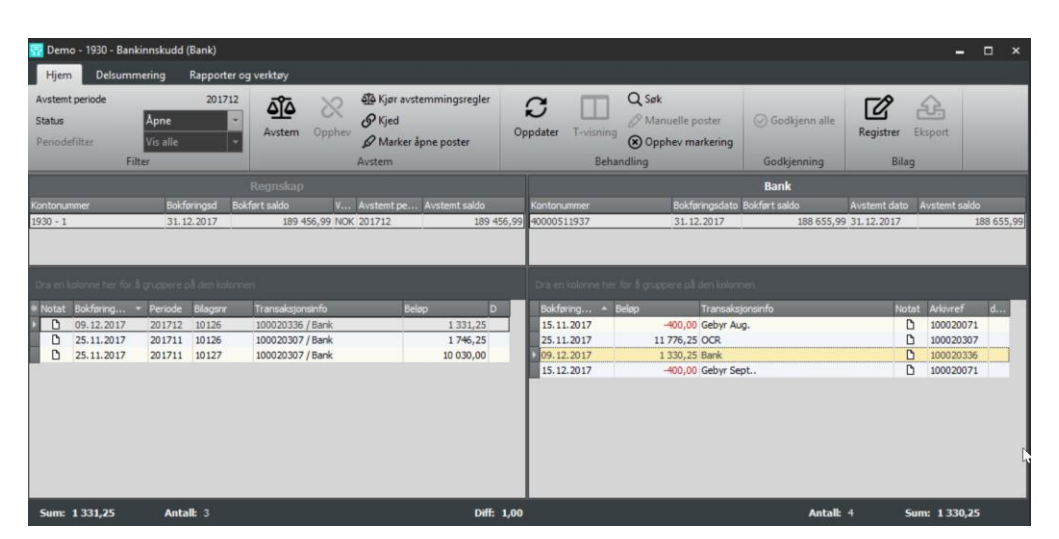

Høyreklikk på en vilkårlig kolonneoverskrift for å få opp valg i tabellen. For å legge til felter velg «Felt velger». Felt flyttes opp ved å markere og dra feltet til ønsket plass. Innstillingene blir automatisk lagret når en avslutter visningen.

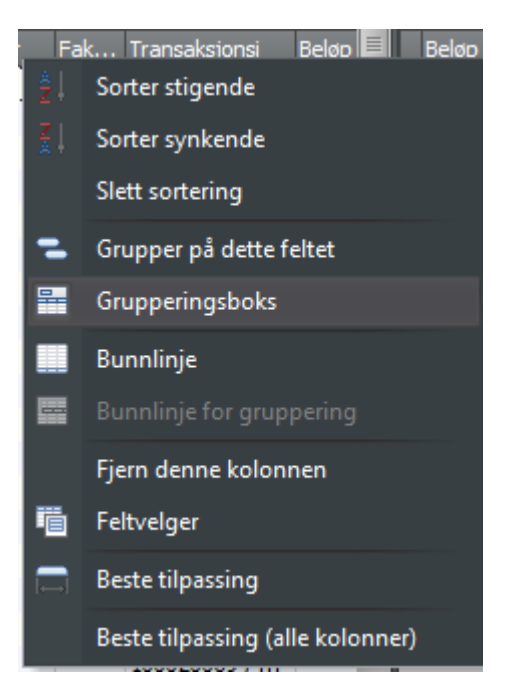

Tilpasning av kolonner i bilagsføringen gjøres på samme måte.

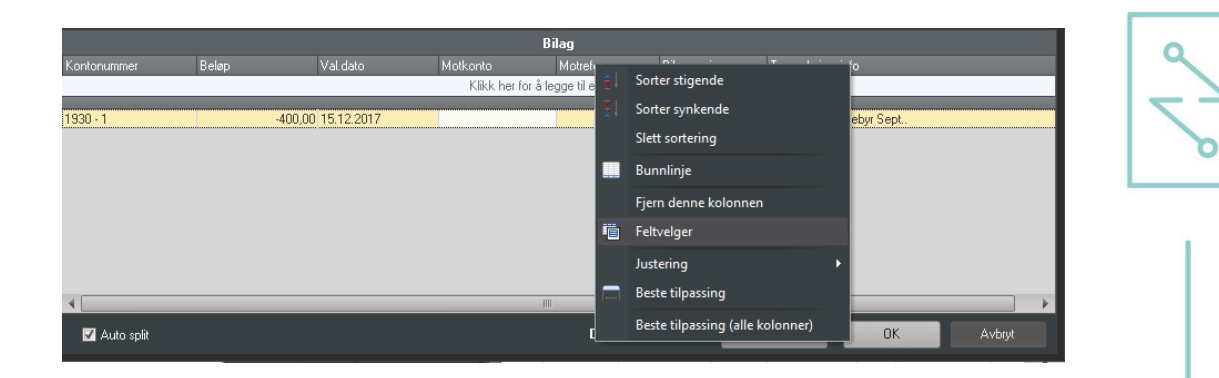

### <span id="page-22-0"></span>**11. TILPASNING AVSTEMMINGSREGLER**

Et sett med avstemmingsregler blir levert med systemet, og vil automatisk bli koplet til kontoene man setter opp. Dersom man vil sette opp egne avstemmingsregler, kan dette gjøres fra menyen Oppsett-Klienter-Avstemmingsregler.

Klikk på fanen Avstemmingsregler og deretter på Globale regler. Listen av regler på venstre side viser alle regler som er laget i systemet og som kan koples til de ulike kontogruppene.

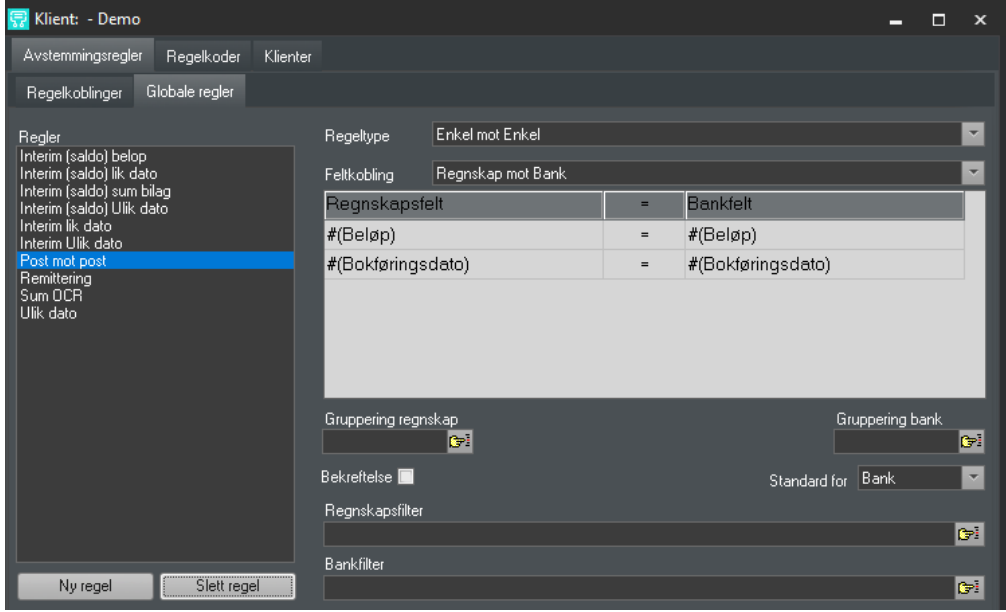

Klikk på fanen regelkoblinger. Listen til venstre viser dine kontogrupper. Ved å markere en kontogruppe, vil man under "tilkoblede regler" på høyre side se hvilke regler som er koplet til denne. Man kan redigere Regelkoplinger med å sette Ny regelkobling eller Slett regelkobling.

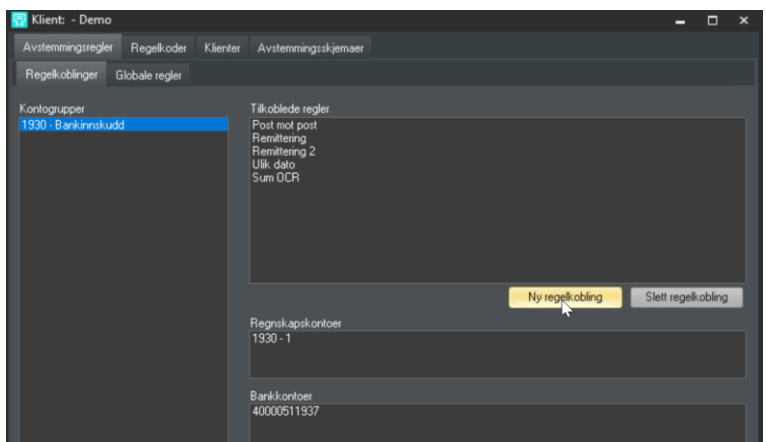

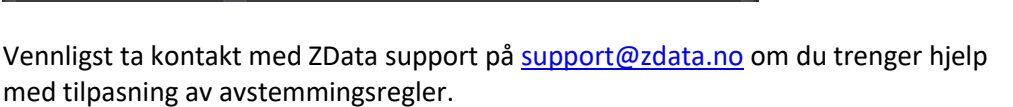

### <span id="page-23-0"></span>**12. LOGGING I CONTROL**

Programmet inneholder en egen logg. Tilgang til loggen fra Verktøy|Aksjonslogg.

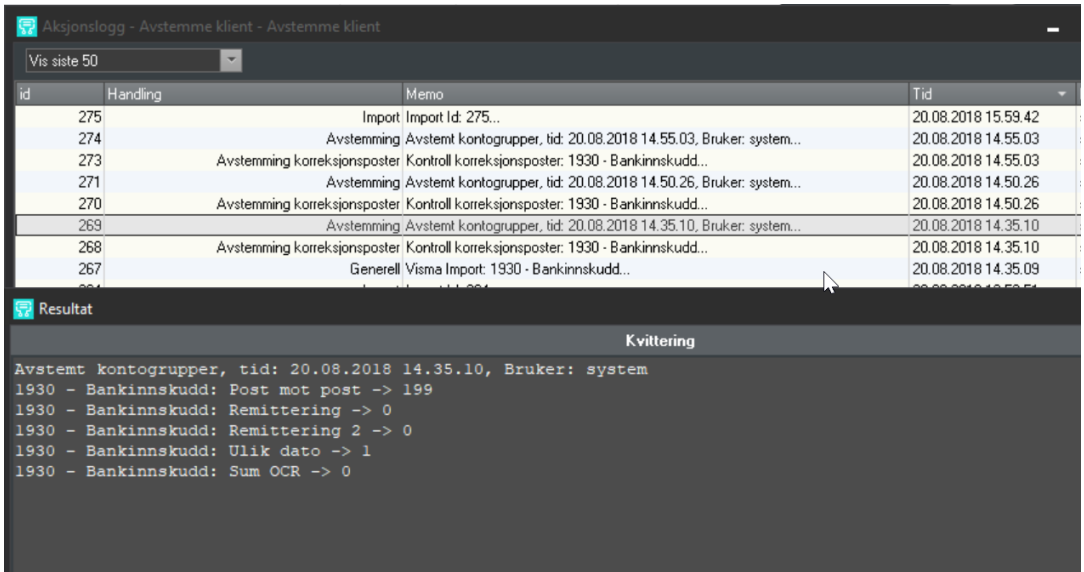

Her kan en åpne opp hver linje ved å dobbelklikke på linjen. Handlinger som «Import», «Eksport», og «Avstemming» og «Godkjenning…» kan i tillegg oppheves.

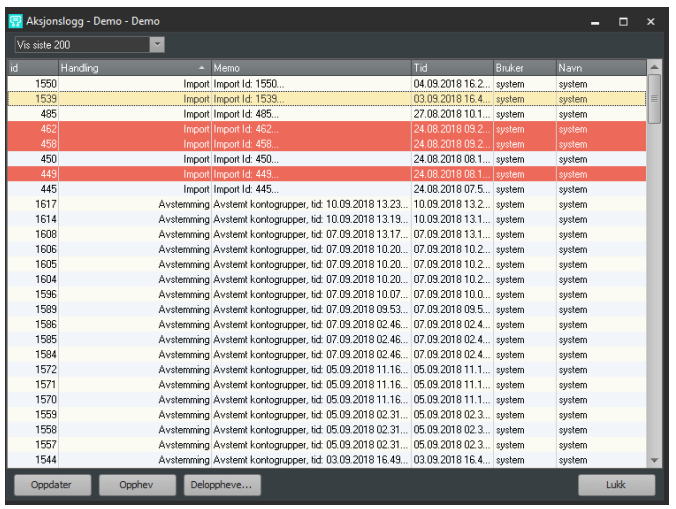

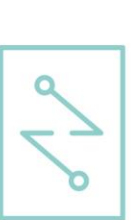

### <span id="page-25-0"></span>**13. AVVIK ELLER DIFFERANSER**

Avvik eller differanser kan enten være at avstemte poster ikke stemmer, eller at sum åpne poster ikke stemmer med saldo i bank/regnskap.

 $\Omega$ 

Dette markeres med rødt både i klientliste og den enkelte konto som har avvik/differanse. I dette tilfelle er det avvik på konto «2380» på Klient 1.

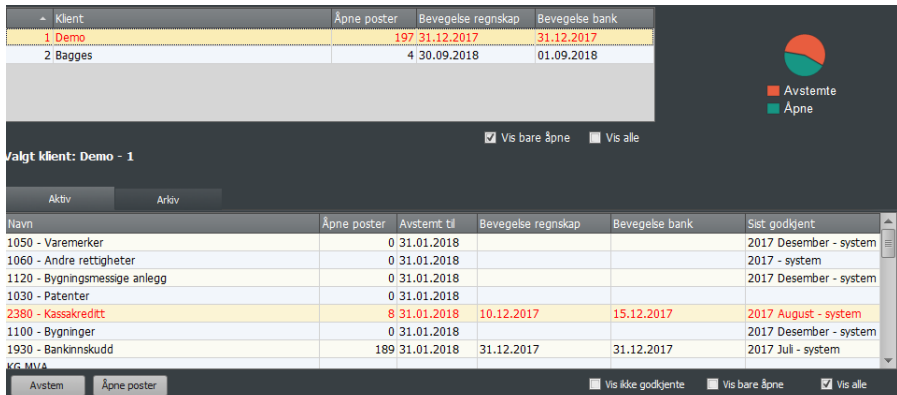

Løsning:

Høyreklikk på klient, og velg Vis differanser.

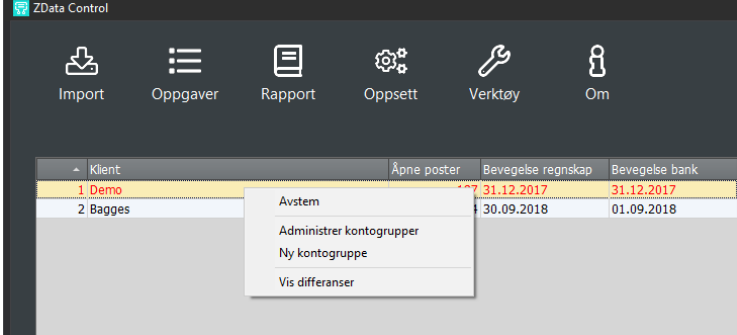

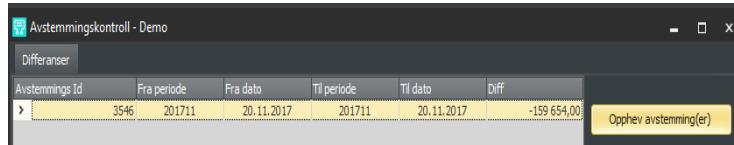

Marker og velg Opphev

Viser Avstemmingskontrollen ingen differanser men rapporten viser differanse kan dette skyldes at poster som skulle vært åpne er blitt avstemt. Dette kan skje dersom en først avstemmer frem i tid, og deretter avstemmer til en tidligere periode. Dette kontrolleres ved å velge overstyr periode i rapporten.

Q

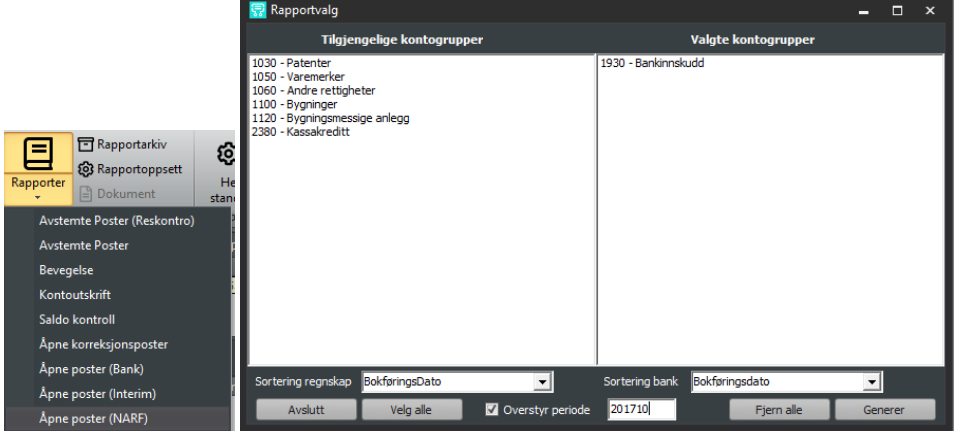

Rapporten vil ta hensyn til om det er poster som er avstemt, og ta med disse i rapporten.

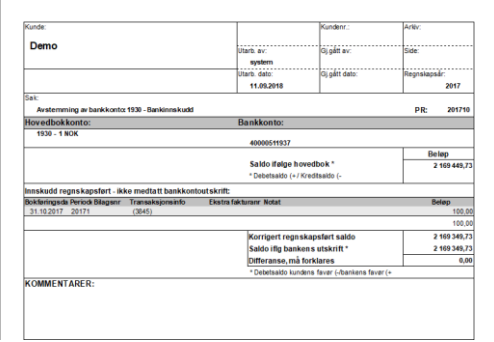

### <span id="page-27-0"></span>**14. INTEGRASJONER I CONTROL**

Control er i utgangspunktet ett frittstående program som kan brukes mot alle regskap og økonomisystemer. I tillegg er der laget integrasjoner en integrert versjon er at alle regnskapsdata både transaksjoner og konti blir automatisk synkronisert uten at bruker trenger å importere data. Der Control er integrert vil også bilagsføring fra Control være integrert, noe som gjør at en kan føre bilag og differanser og overføre dette som bunter direkte inn i regnskapssystemet. Følgende regnskapsystemer er integrert med Control:

### <span id="page-27-1"></span>**VISMA BUSINESS**

I Visma Business integrasjon er det også mulig å mappe ekstra felter over i Control. I tabellen EBF opplysninger kan en sette opp inntil 4 valgfrie felt som blir overført til transaksjonstabellen i Control.

Feltene angis med SQL navnet. Data blir hentet fra VB både fra hovedbok, leverandør og kundetranser.

Tabellen finnes under Regnskap|Betalingsformidling|EBF Opplysninger.

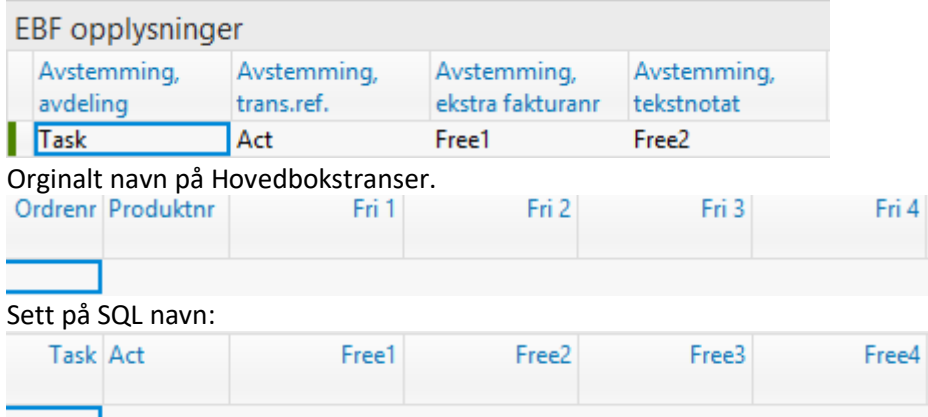

I Control hentes feltene frem med å høyreklikke på overskriften på et felt og velge Feltvelger.

<span id="page-27-2"></span>Ønskede felt markeres og dras opp til ønsket sted. Innstillinger lagres automatisk.

### **VISMA GLOBAL**

<span id="page-27-3"></span>**UNI MICRO**

### <span id="page-27-4"></span>**INFOEASY(VITEC)**

<span id="page-27-5"></span>**NAVISION**

<span id="page-27-6"></span>**AXAPTA** 

### <span id="page-28-0"></span>**15. KS-KOMPLETT**

### Generelt.

Løsningen brukes sammen med avstemmingsmodulen til å avstemme alle periodiske og årlige avstemminger som gjøres på klienten. Modulen sparer deg for mye tid. Alt som kan hentes fra Visma blir automatisk fylt ut i de periodiske skjemaene.

Modulen KS-Komplett Avstemming i Visma Business, passer perfekt til de som bruker KS-Komplett sine skjemaer for rapportering. Når modulen aktiveres vil de periodiske skjemaene fylles automatisk ut i dine KS-Komplett maler, og er klar til å godkjennes. Når regnskapsmedarbeider Godkjenner rapporten lagres de Godkjente rapportene der klientens mappe er definert. Modulen leser automatisk alle data fra Visma, noe som betyr at modulen er klar til å tas i bruk så snart modulen aktiveres!

Litt mer informasjon om NARF Skjemaet i KS komplett: Det er automatisk utfylling av pliktig regnskapsrapportering til myndighetene som gjøres 4 terminer i året. Dette inkluderer moms, arbeidsgiveravgift, forskuddstrekk og påløpte kostnader. Skjemaet henter selv opplysningene fra regnskapssystemet.

#### I bruk i Visma Business.

Presentasjon av avstemminger som gjøres periodisk, og avstemming av m.v.a Termin 1.

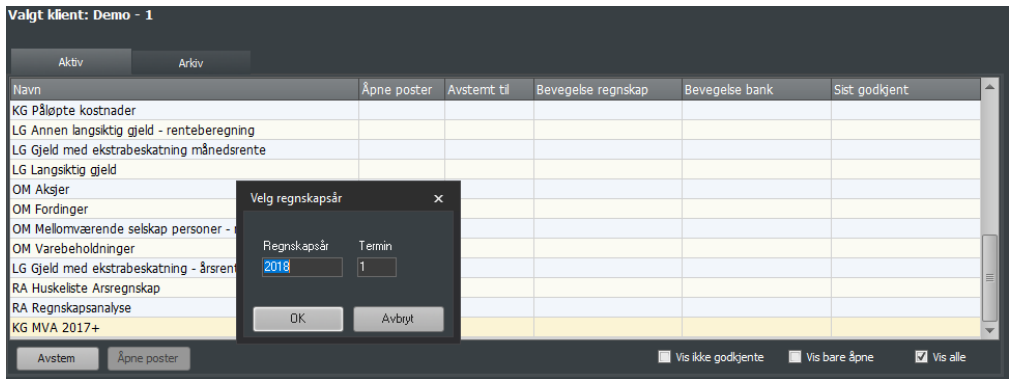

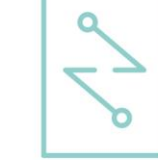

### Automatisk utfylling av Termin 1.

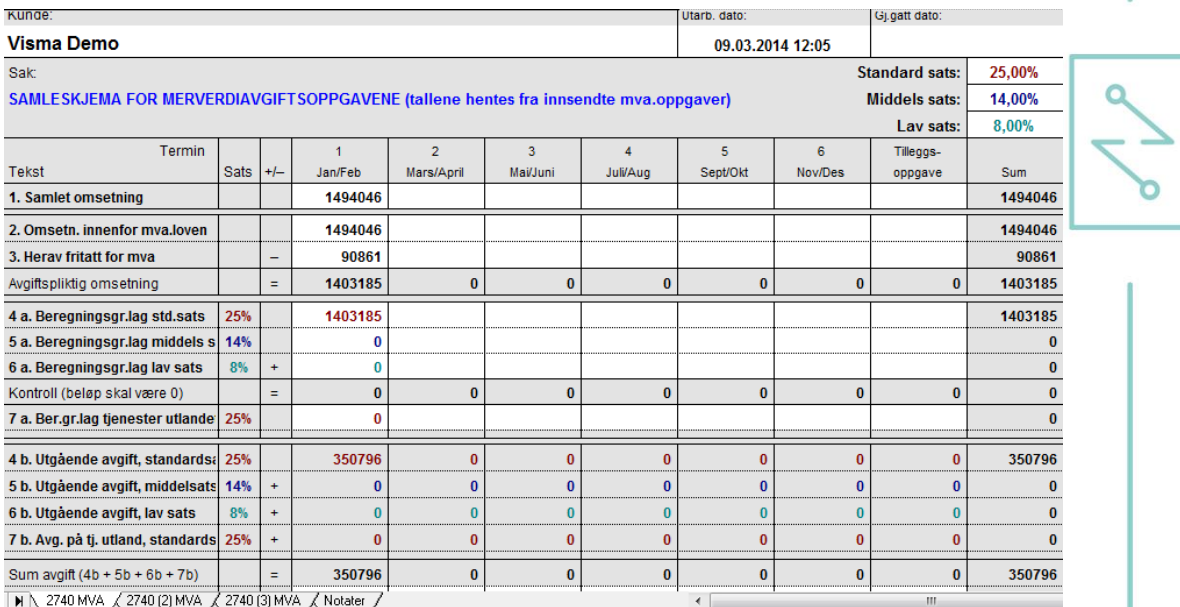

N \ 2740 MVA / 2740 (2) MVA / 2740 (3) MVA / Notater /

### Eksempel utfylling av detaljert info.

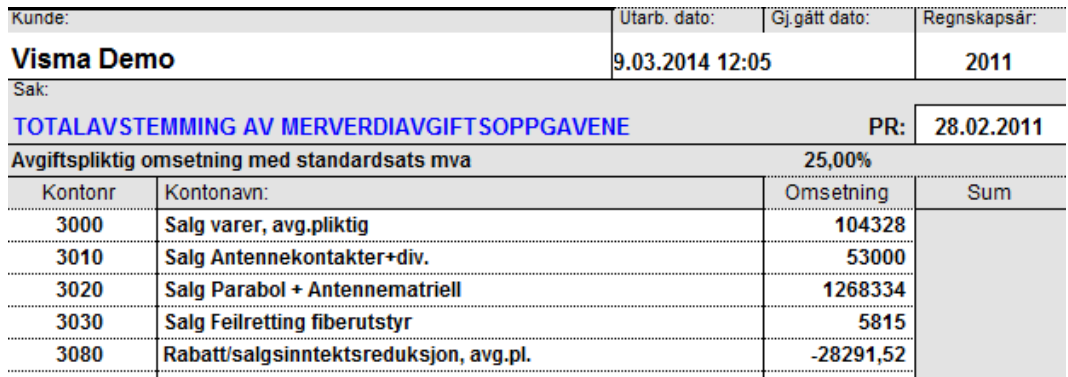

## Eksempel, Godkjenning av bankavstemming rapport.

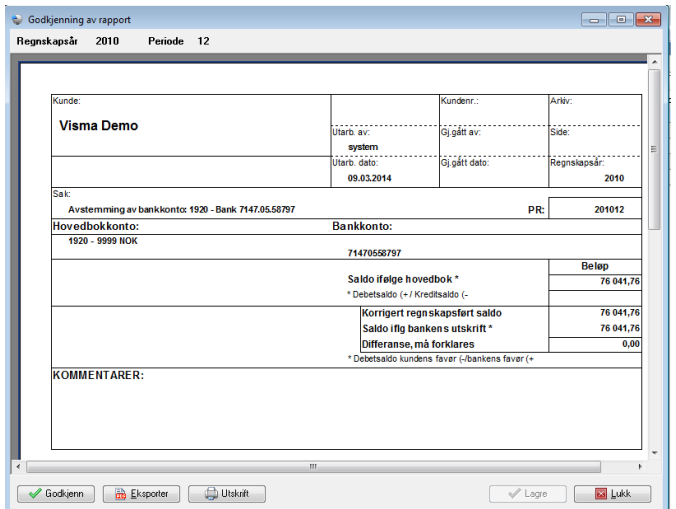

### <span id="page-30-0"></span>**GODKJENNING I VISMA BUSINESS**

Godkjente rapporter lagres på klientmappen. Eksempel viser lagring på Visma klientadministrasjon.

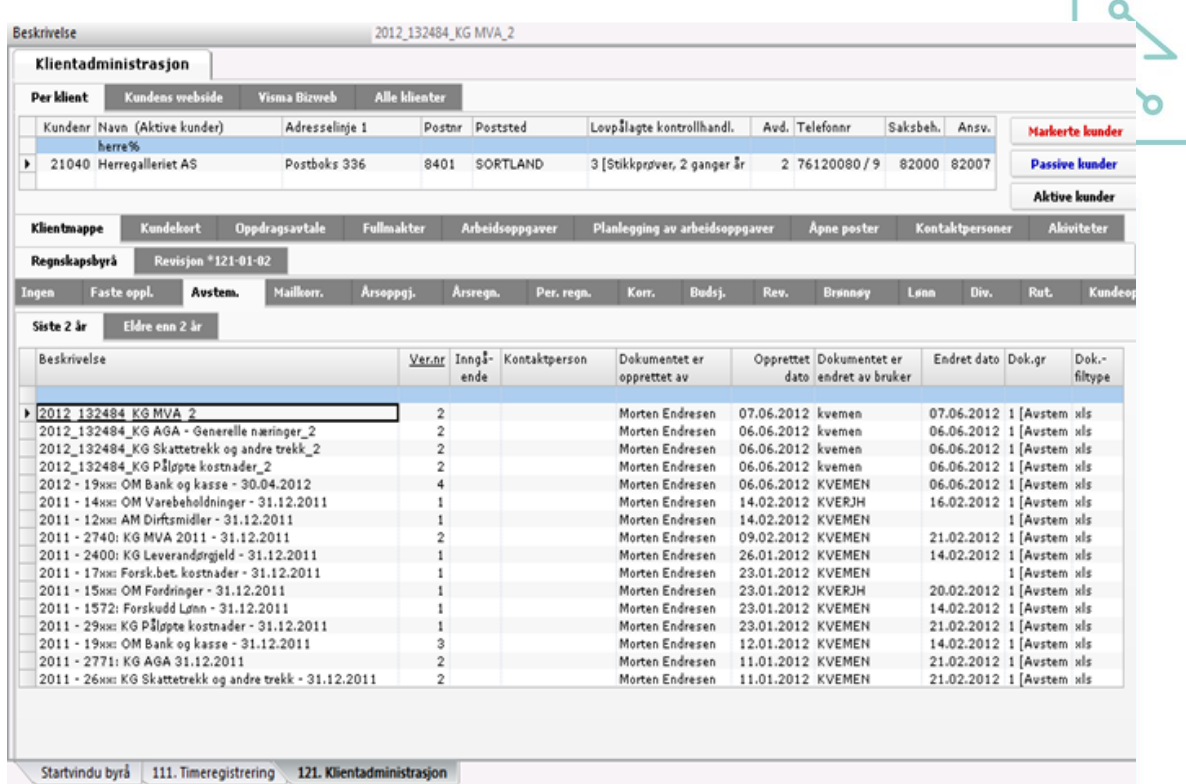

### <span id="page-30-1"></span>**GODKJENNING I POWER OFFICE**

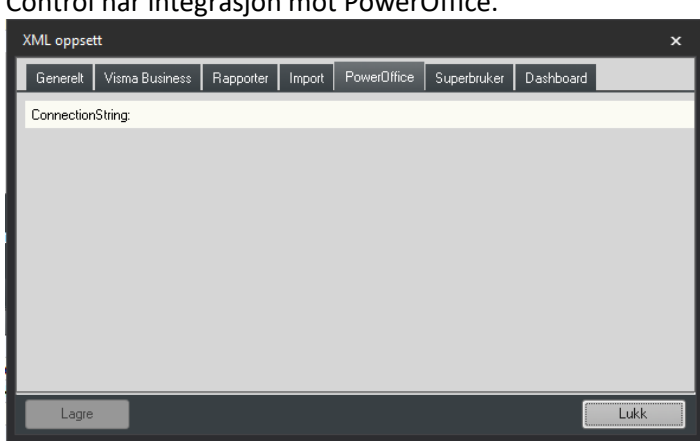

Control har integrasjon mot PowerOffice.

<span id="page-30-2"></span>Ta kontakt med zdata for nærmere info.

### **16. LISENSINFORMASJON**

I Om fra Hovedmeny →Lisensinformasjon.

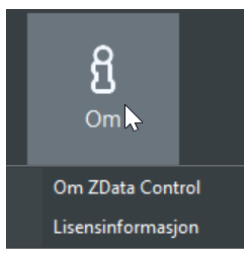

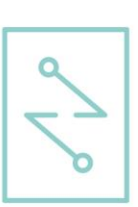

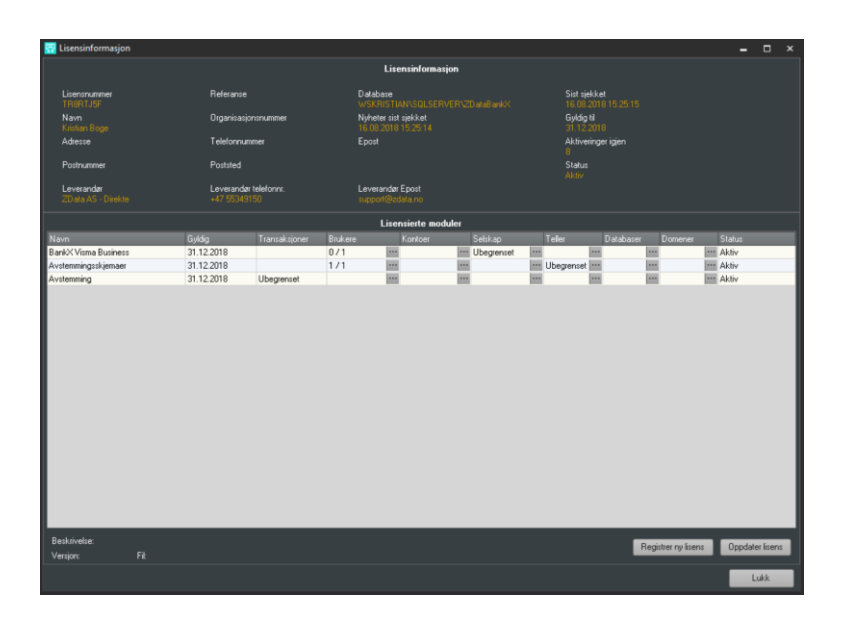